# FIRST STEPS Steps

Getting started on *unitedstreaming* is as easy as **1**, **2**, **stream**!

#### LOG ON

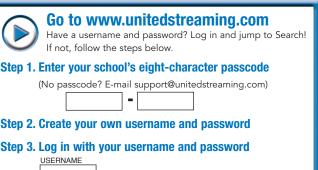

### PASSWORD

## Tip

You only have to use your passcode ONCE, to create your unique username and password. After that, use your username and password to login.

*unitedstreaming* offers face-to-face and online training options to meet the diverse needs of teachers, media specialists, and technology staff.

All training models provide Discovery Education certificates for equivalent staff development credit hours. See the Teacher Center on the *unitedstreaming* web site for details.

#### Interactive Training

- Self-paced lessons show best practices
- Web-based, hands-on experience
- Practice questions and downloadable resources

#### Webinars

- Live WebEx sessions with a Discovery Education trainer
- Held at different times each week
- Integration with PowerPoint<sup>™</sup> and Inspiration<sup>™</sup>

#### School-Based Workshops

- Presenter-led school-based sessions
- Create lesson plans with digital media
- Customized for hardware (PC or Mac) in your school computer lab

### 2 SEARCH

Search thousands of videos, images, and clips.

| Keyword       |                    |
|---------------|--------------------|
|               | » Advanced Search  |
| Search by Sub | ject and Grade     |
| Subject:      | All Subjects       |
| Category:     | All Categories     |
| Sub-Category: | All Sub-Categories |
| our category. |                    |
| 5 1           |                    |
| Grade:        | All Grades 😯 😗     |

Then select the video you would like to view, or choose video clips or images.

| Keyword |            | » Advanced Search   |
|---------|------------|---------------------|
| a Vide  | os (56)    | Ouizzes (38)        |
| Video   | Clips (56) | Calendar Events (1) |
| Timag   | es (1)     | Articles (5)        |

3. VIEW

#### Stream It

Streaming means playing "live" or "real-time" video. The quality of a stream will depend on the quality of your Internet connection.

- Select your media player type.
- Click the 🔇 button next to a video clip.

#### Download It

Downloading a video or clip saves a copy of the file on your computer or network for later access.

- **Right Click** (on a Mac: Ctrl + click) on the **d** button next to a video clip.
- Select "Save Target As..." (Explorer) "Save Link Target As..." (Netscape/Mozilla) "Save Link As..." (Firefox)
- Save the Video where you can find it easily.
- Double-click it to play.

#### Add it to Your Playlist

You can create personal playlists of videos you like. Create one for each class or unit you teach!

- Add a video to your personal playlist by **clicking on the a button** and selecting the appropriate playlist.
- Click "playlist" at the top of the page to view the videos in your playlist.

[1] | 2 | 3 | 4 | 5 | >>